#### **Relatório do Laboratório 3 - SER-300 Aluna: Carolina Galvão dos Santos**

Execução dos passos descritos no terceiro laboratório realizado na aplicação Spring de forma resumida apenas para apresentar o que foi realizado em cada etapa dos exercícios propostos.

### **Exercício 1 – Definindo o Plano Piloto para o Aplicativo 1**

● Criando o Banco Curso e o Projeto Plano Piloto:

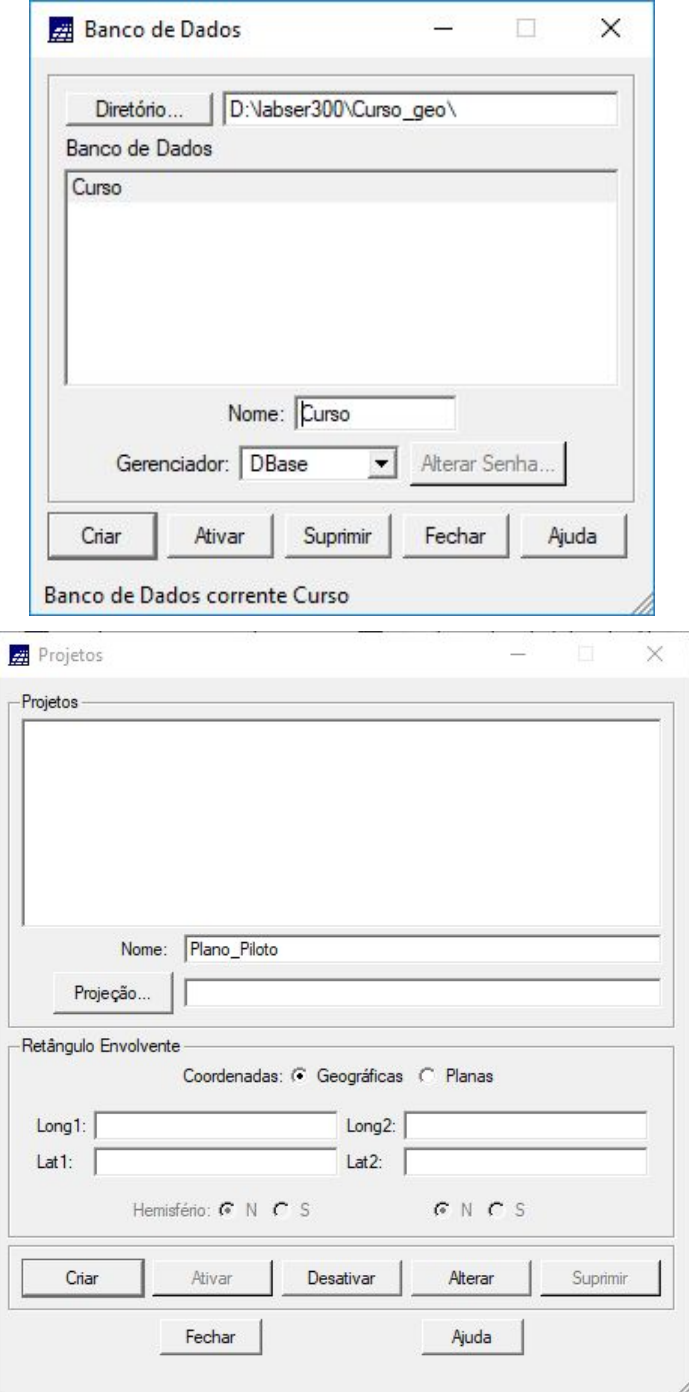

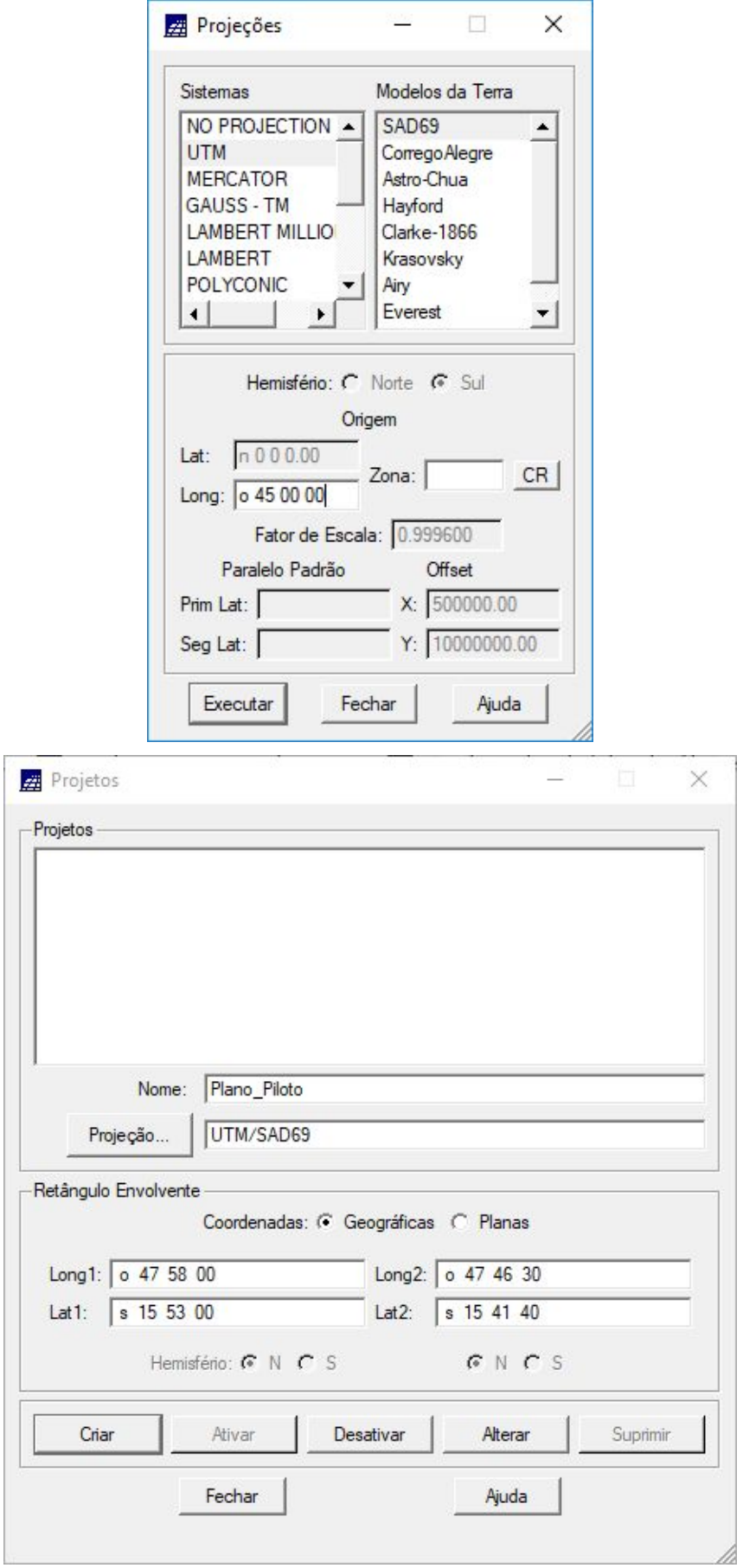

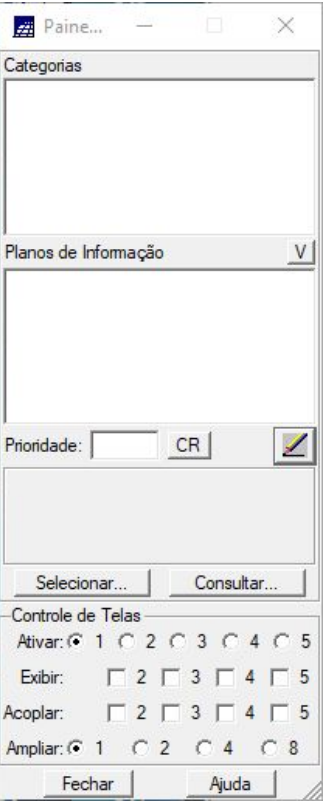

### **Exercício 2 – Importação amostras de modelo numérico de terreno**

● Importar arquivo DXF com isolinhas num PI numérico:

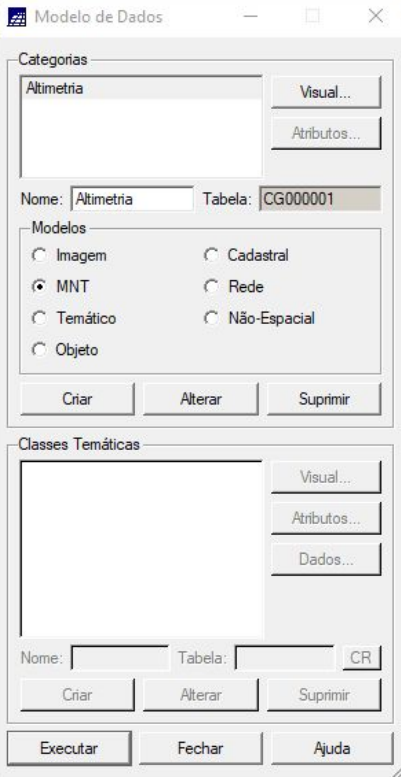

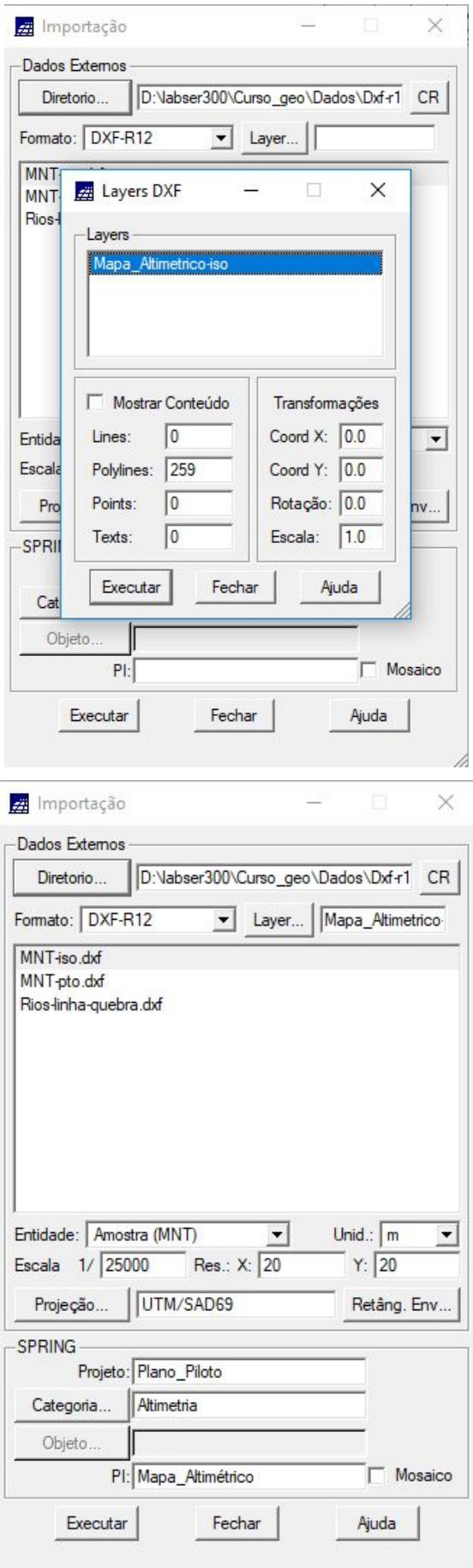

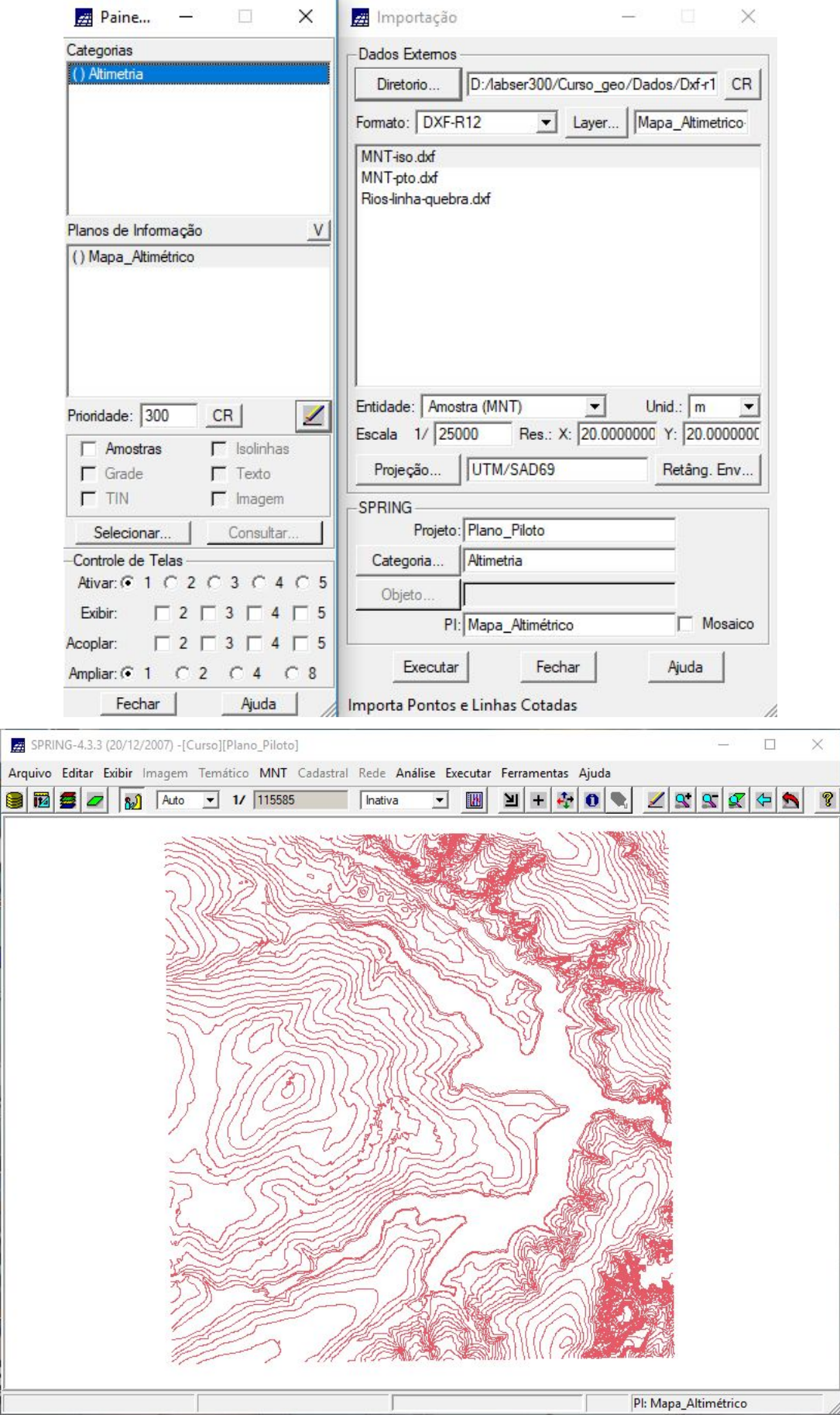

• Importar arquivo DXF com pontos cotados no mesmo PI das isolinhas:

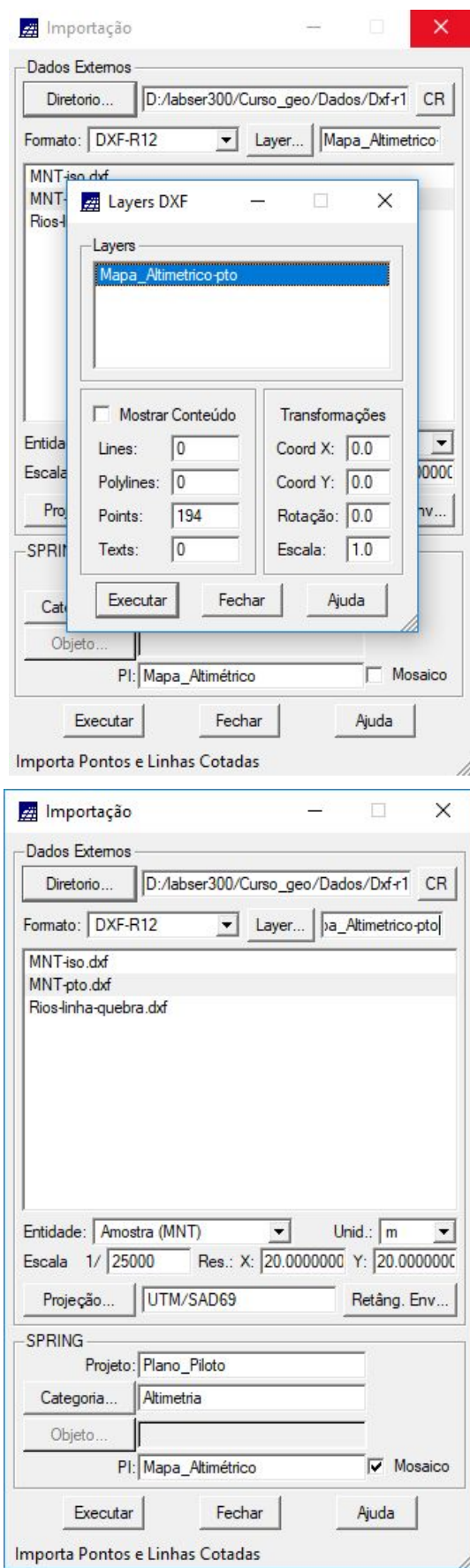

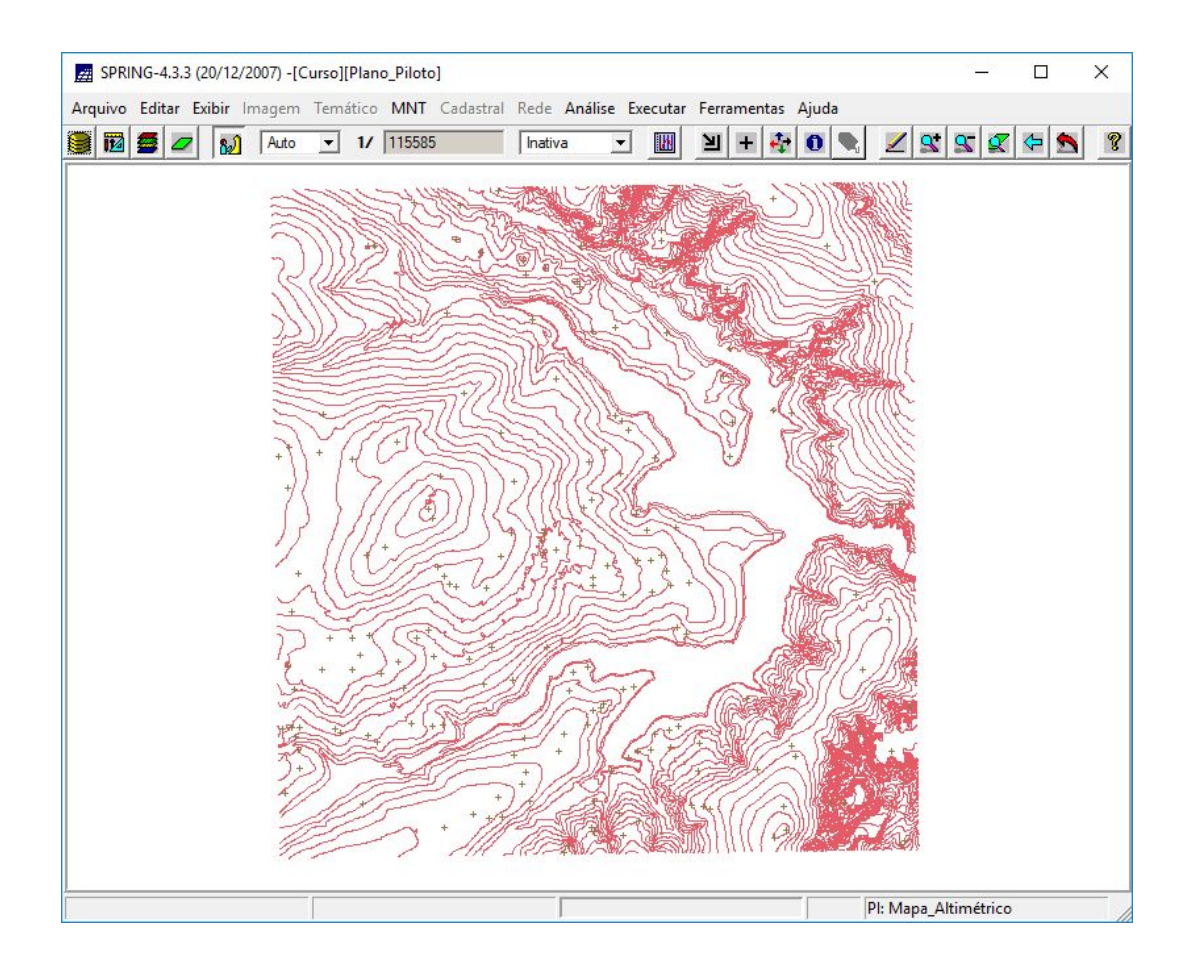

Gerar toponímia para amostras:  $\bullet$ 

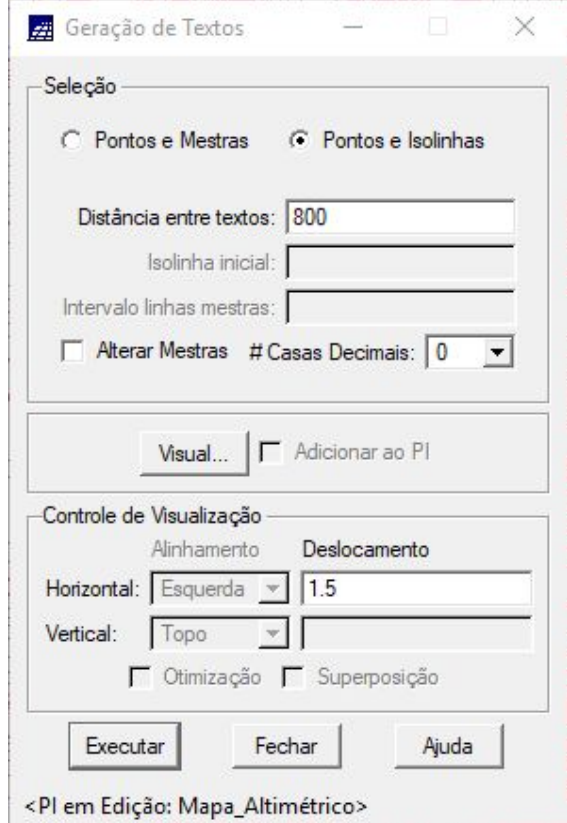

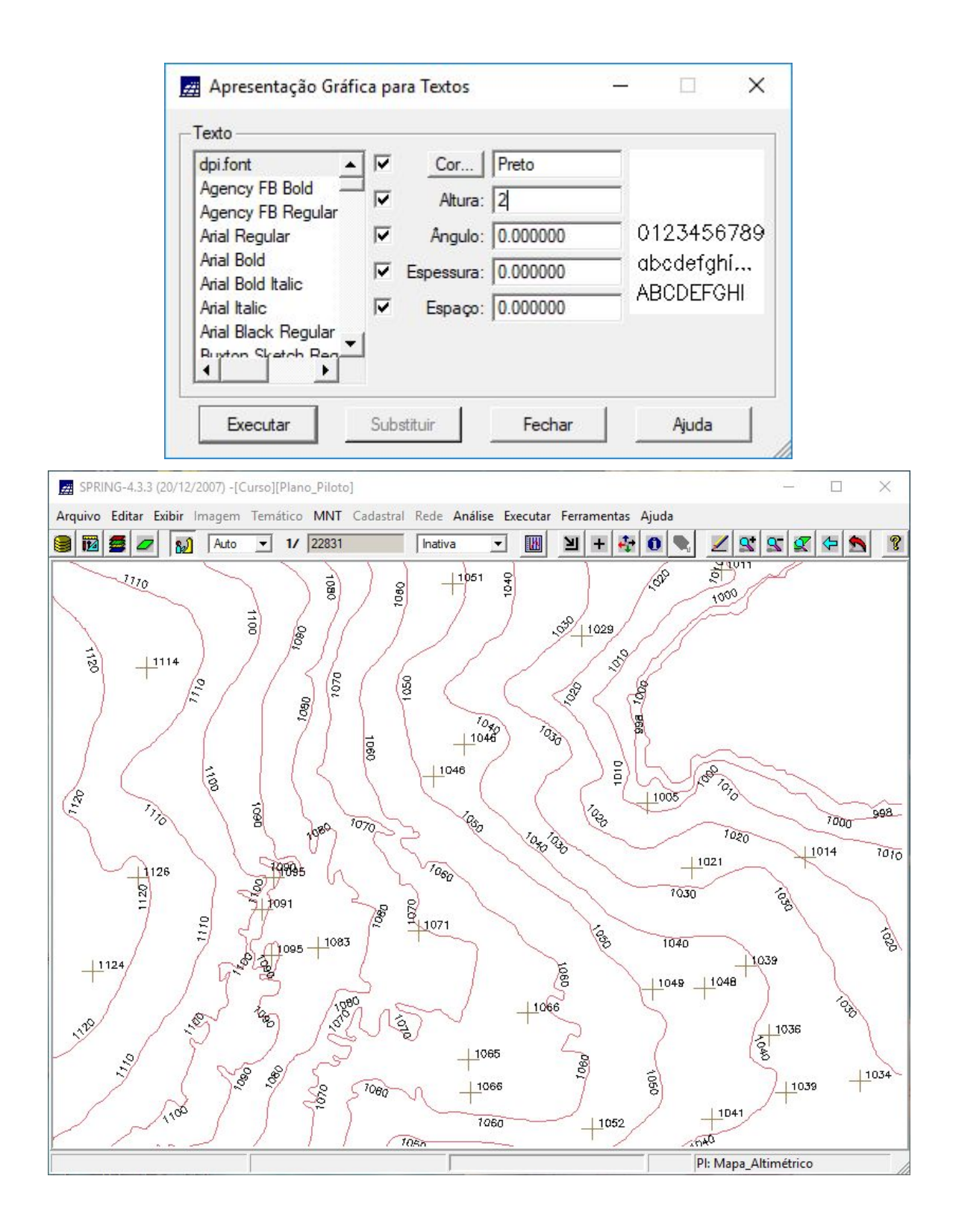

#### **Exercício 3 - Edição de modelo numérico de terreno**

● Criar um novo PI numérico e fazer cópia do mapa altimétrico:

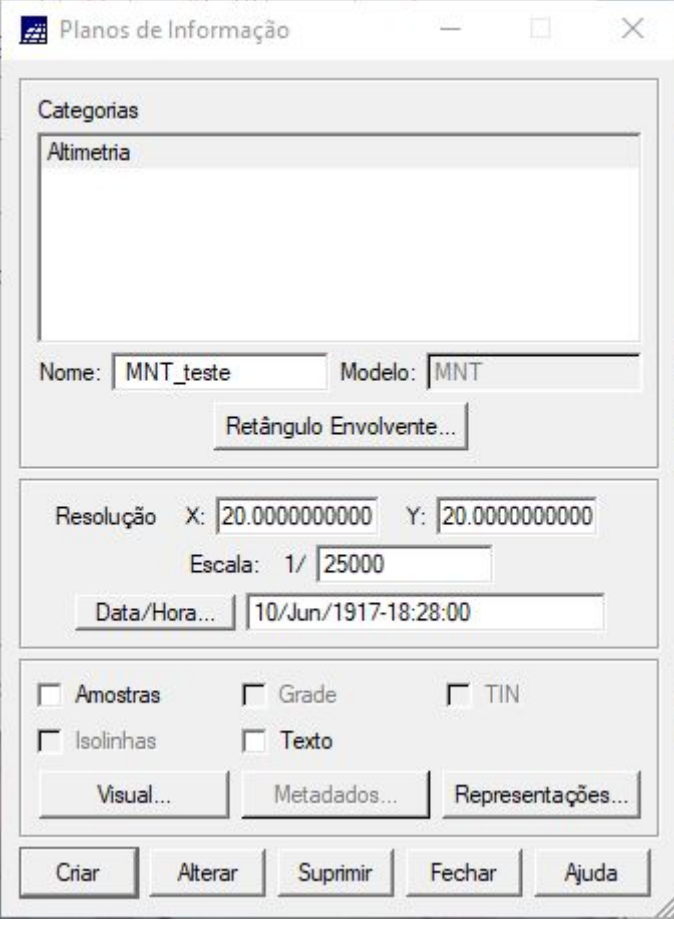

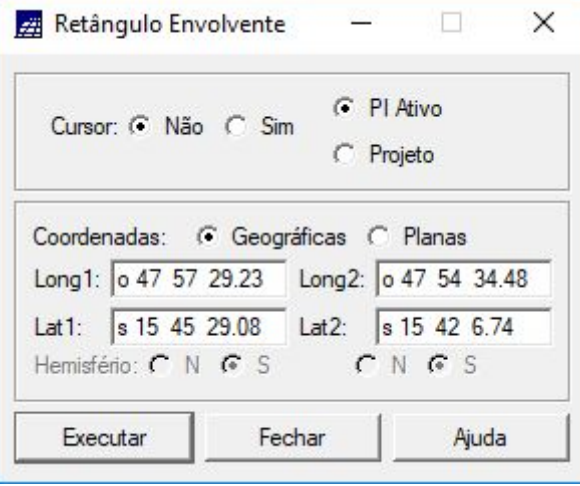

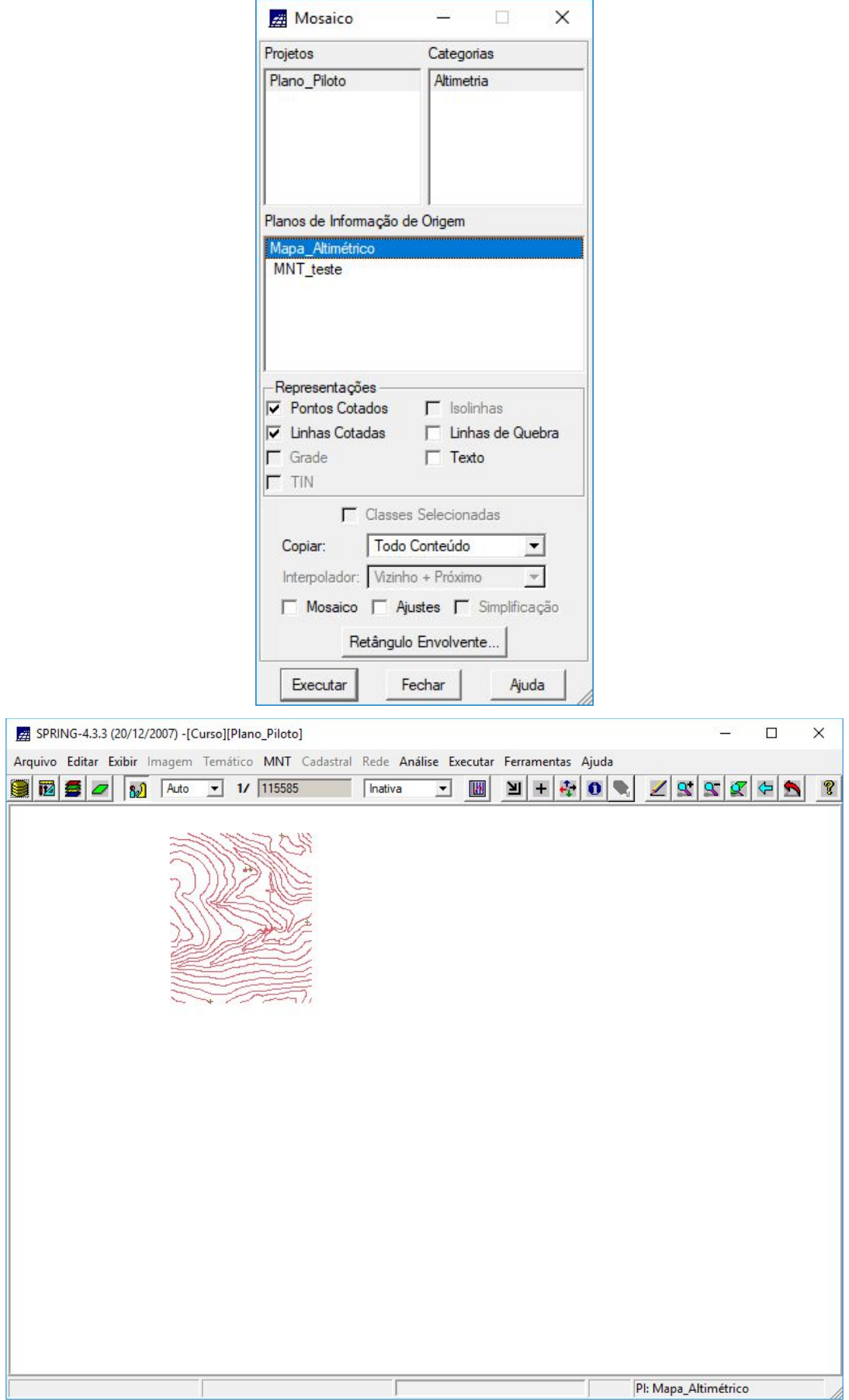

· Editar isolinhas e pontos cotados num PI numérico:

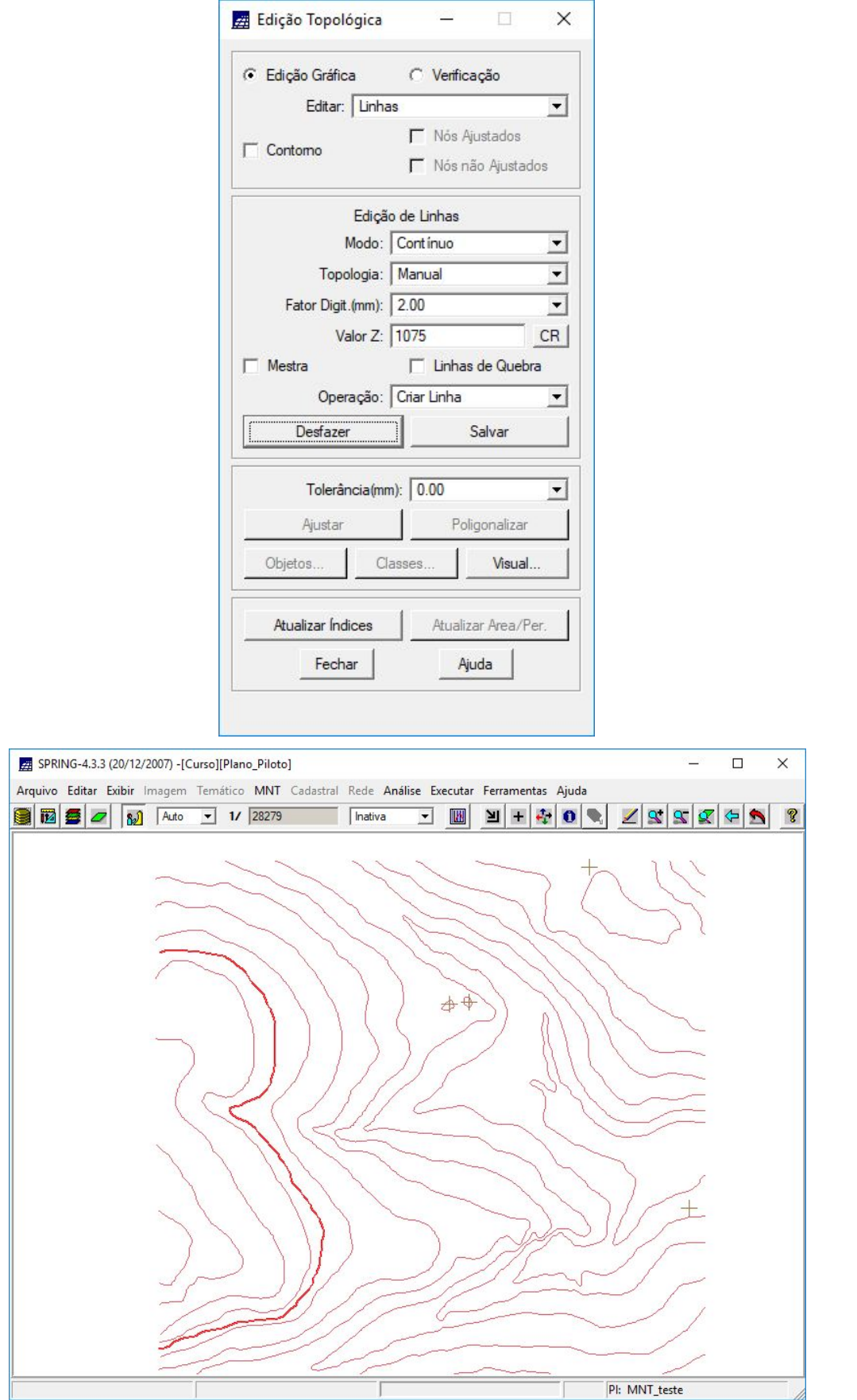

![](_page_11_Picture_1.jpeg)

![](_page_12_Picture_9.jpeg)

![](_page_12_Picture_10.jpeg)

![](_page_13_Picture_0.jpeg)

![](_page_13_Picture_15.jpeg)

• Suprimir o PI MNT\_Teste:

![](_page_14_Picture_9.jpeg)

# **Exercício 4 - Gerar grade triangular com e sem linha de quebra**

![](_page_15_Picture_30.jpeg)

![](_page_16_Figure_0.jpeg)

Importar a drenagem de arquivo DXF para PI temático:

![](_page_16_Picture_14.jpeg)

![](_page_17_Picture_2.jpeg)

![](_page_17_Picture_3.jpeg)

![](_page_18_Picture_2.jpeg)

![](_page_18_Picture_3.jpeg)

![](_page_19_Figure_0.jpeg)

• Gerar grade triangular utilizando o PI drenagem como linha de quebra:

![](_page_20_Picture_103.jpeg)

![](_page_20_Picture_104.jpeg)

![](_page_21_Picture_4.jpeg)

![](_page_21_Picture_5.jpeg)

![](_page_22_Figure_0.jpeg)

● Comparação MNT-tin e MNT-tin-brk:

![](_page_23_Figure_1.jpeg)

### **Exercício 5 - Gerar grades retangulares de amostras e de outras grades**

● Gerando grade retangular a partir das amostras:

![](_page_23_Picture_70.jpeg)

![](_page_24_Picture_10.jpeg)

 $\times$ 

 $\equiv$ 

Geração de Grade

![](_page_25_Picture_19.jpeg)

Geração de Grade

Entrada:

 $\Box$ 

 $\overline{\phantom{0}}$ 

C Amostra C Grade C TIN

 $\times$ 

• Refinar grade retangular a partir de outra grade retangular:

![](_page_26_Picture_92.jpeg)

![](_page_27_Picture_1.jpeg)

![](_page_28_Picture_9.jpeg)

P

Geração de Grade

### **Exercício 6 - Geração de Imagem para Modelo Numérico**

● Gerando imagem em nível de cinza:

![](_page_29_Picture_37.jpeg)

![](_page_30_Picture_2.jpeg)

![](_page_30_Picture_3.jpeg)

![](_page_31_Picture_0.jpeg)

Gerando imagem sombreada:  $\bullet$ 

![](_page_31_Picture_19.jpeg)

![](_page_32_Picture_1.jpeg)

### **Exercício 7 - Geração de Grade Declividade**

![](_page_33_Picture_16.jpeg)

![](_page_34_Picture_3.jpeg)

![](_page_34_Picture_4.jpeg)

# **Exercício 8 - Fatiamento de Grade Numérica – Mapa de Declividade**

![](_page_35_Picture_27.jpeg)

Ø

![](_page_36_Picture_3.jpeg)

![](_page_37_Picture_0.jpeg)

# **Exercício 9 - Geração de Perfil a partir de grades**

![](_page_38_Picture_22.jpeg)

![](_page_39_Figure_0.jpeg)

#### **Exercício 10 - Visualização de Imagem em 3D**

● Visualização 3D:

![](_page_39_Picture_50.jpeg)

![](_page_40_Picture_3.jpeg)

· Visualizando em projeção paralela:

![](_page_41_Picture_8.jpeg)

![](_page_42_Picture_1.jpeg)

![](_page_43_Picture_1.jpeg)

![](_page_44_Picture_1.jpeg)

Visualizando em projeção perspectiva:  $\bullet$ 

ř.

![](_page_45_Picture_10.jpeg)

![](_page_46_Picture_1.jpeg)

Visualizando em projeção paralela-estéreo:  $\bullet$ 

j.

![](_page_47_Picture_13.jpeg)

L,

![](_page_48_Picture_1.jpeg)